## チャート追加①

**拡大**

## **取引画面上部の【チャート】メニューから、チャート画面を追加表示することができます。**

## $\sigma$  $\overline{\mathbf{x}}$ 岡三アクティブFX 前回ログイン日時:2021/06/14 14:37:02 サポート/サービス情報 操作マニュアル QBA 23定 おESt 03アウト successor of **REPARTMEN** 证妈金 発注証拠金 評価損益 有効比率 10,008,803 10.008.803  $\mathbf 0$  $\mathbf 0$  $\mathbf 0$ チャート × 取引情報 × 損益履歴 × D他情報 > 入出金 > ウィンドウ > レート他、全4件 パネル追加 デザイン 森 <mark>×</mark> クイック注文(USD/JP チャート(USD/JPY 60分足 76/86本) デザイン 森 図  $\blacksquare \blacksquare$ **EDUSD/JPY** ×  $0.7 \equiv 10$  EUR/JPY  $\vee$  $0.9$  =  $\approx$  GBP/JPY  $\sim$ BID W **BID**  $BD \triangleright$ 05/15 06/15 13:00 110.026 110.033 133.532 133.541 155.337 155.348 Lot캜 1 Lot 1 100 Lot 1 1 Lot 1 100 Lot  $\overline{\mathbf{C}}$   $\overline{\mathbf{C}}$   $\overline{\mathbf{C}}$   $\overline{\mathbf{C}}$   $\overline{\mathbf{C}}$   $\overline{\mathbf{C}}$ 109.500 109.000 06/15 13:00:00 加值:110:006 案面:110.141 安值:10.030 期 **EMEDIAUD/JPY**  $\vee$  0.8 = **HD** CHF/JPY  $\vee$  3.0 = **DED** CAD/JPY  $\vee$  1.7 **ASKA BID** チャート(EUR/JPY 60分足 76/86本) デザイン 春 84.819 84.827 122.449 122.479 90.706 90.723 **DEUR/JPY 60 HE 0-Y/ BID Y**  $\rightarrow$   $\mathbb{Q}$   $\rightarrow$   $\mathbb{Q}$   $\rightarrow$   $\mathbb{Z}$   $\rightarrow$ Lot歌 1Lot 1 100 Lot歌 1Lot 1100m Lot歌 1Lot 1100m 16:00 05/14 05/15 05/15 2007 全层照切替 集計表示切替 **森 <mark>X </mark>注文一**覧 全決済 決済注文 全て 00/15 13:00:00 加值:133.471 离值:133.402 安值:133.442 将 00 阳道:133.471 米道:133.492 安國:133.442 매 <sub>132.000</sub><br>7:00 地值:133.542 南<u>德:133.647 安</u>優:133.457 終值:133.58<br>- $\blacksquare \quad \blacksquare \oplus \blacksquare$ 売買 約定Lot数 残Lot数 約定価格 詳価ルート pip損益 ポジション損益 未実現スワップ 評価 -ト(EUR/USD 60分足 76/86本) デザイン 森 】  $\left[\text{EUR/USD 60,000} \oplus \text{E} \oplus \text{L} \boxtimes \text{BID} \times \right] \oplus \text{L} \boxtimes \left[\text{Q} \right] \oplus \left[\text{Q} \right] \left[\text{Q} \right]$ ■ 期間4(5) 1.21178 ■ 期間C(25) 1.21137 08:00 06/15 06/15 13:00 2021/06/15 13:00:00 개월:1.21187 후 2:1.21218 安물: 21178 81 1.205 (06/15 16:00:00 地值:1.21257 廣值:1.21370 安值:1.21252 結值:1.21  $\vee$  725

**チャート追加①**

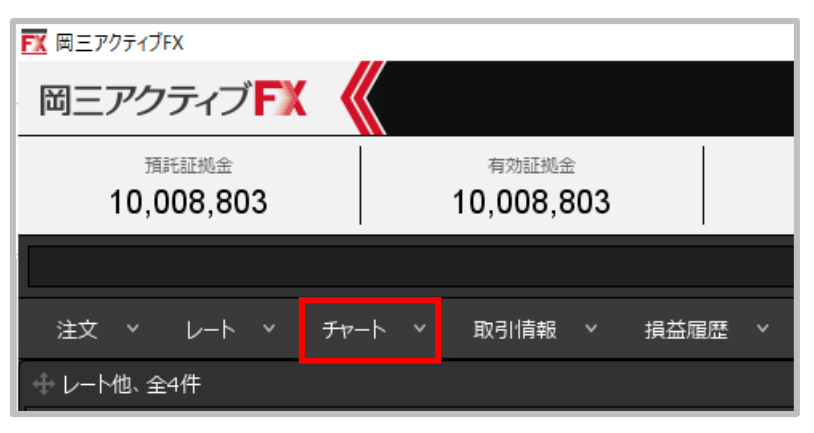

**①取引画面上部の【チャート】メニューをクリックします。**

チャート追加②

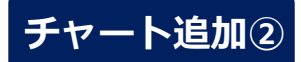

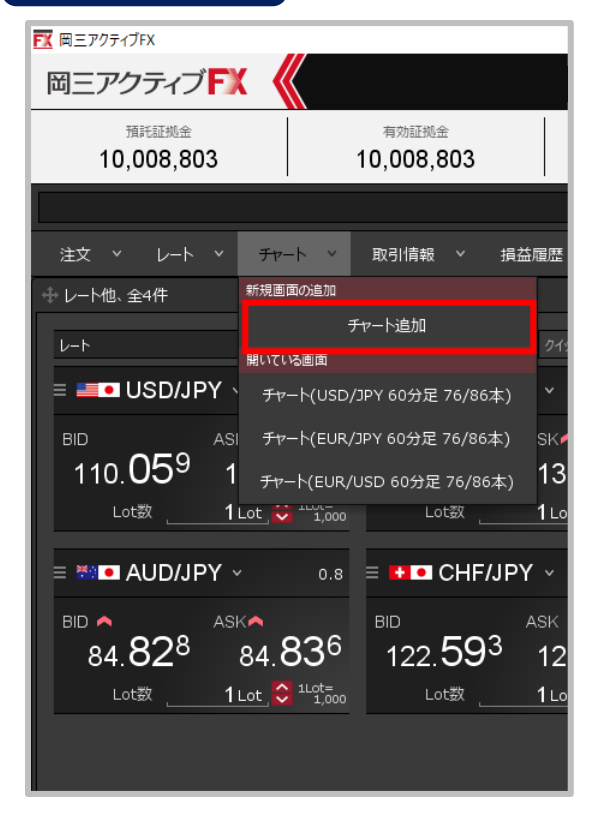

**②【チャート追加】をクリックします。**

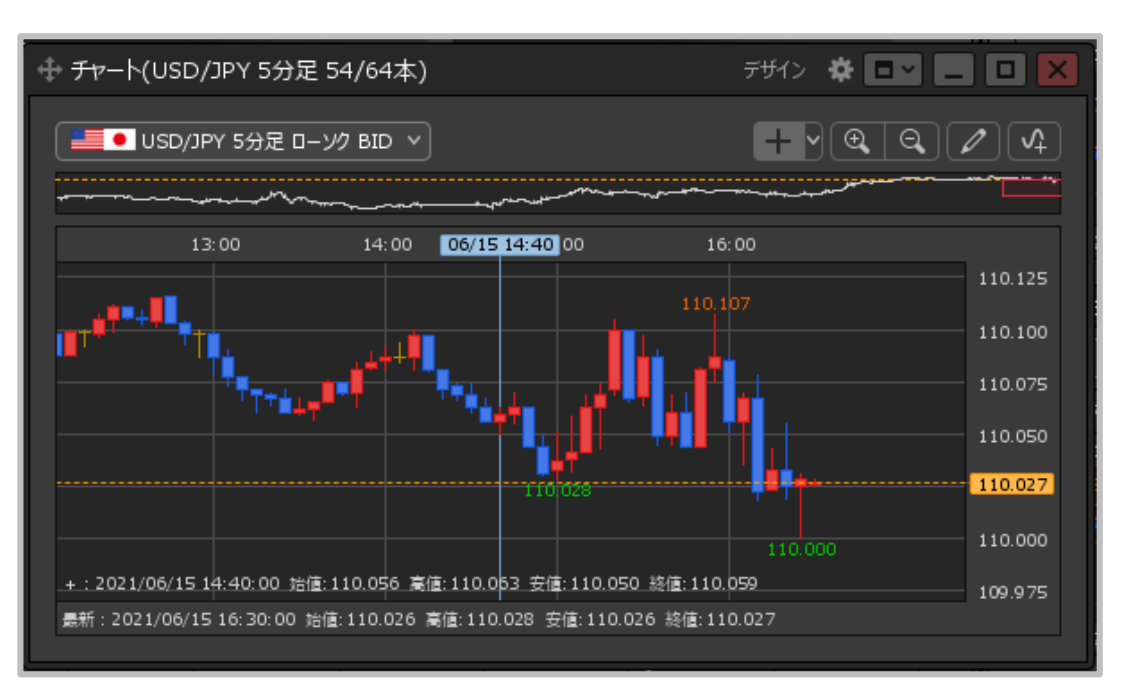

## **③チャート画面が表示されました。 1枚のタブに、最大8枚のチャートを表示できます。**

※タブは最大8枚まで追加可能です。 タブを活用することで、最大64個のチャートが表示できます。 設定方法は、「タブの追加、タブ名の変更、タブの削除」マニュアルを ご参照ください。